## Instrukcja logowania

## **Logowanie się i uczestniczenie w zajęciach za pośrednictwem zainstalowanej aplikacji na komputerze lub telefonie**

1. Ściągnij aplikację Microsoft Teams na swój komputer lub urządzenie przenośne (telefon lub tablet) ze strony: https://www.microsoft.com/pl-pl/microsoft-365/microsoft-teams/download-app

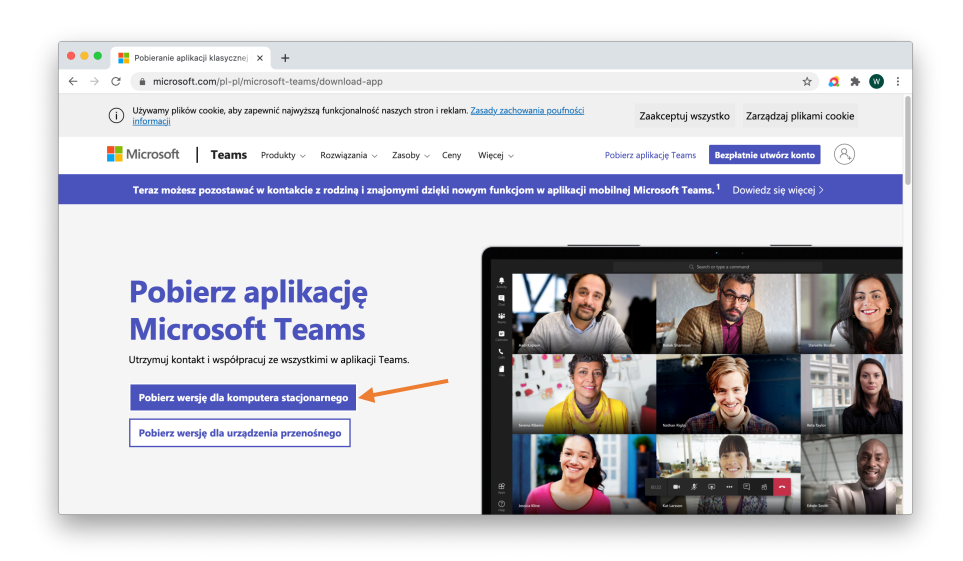

Po pobraniu aplikacji proszę ją zainstalować na komputerze tak jak zwykłą aplikację (nowy program).

- 2. Po zainstalowaniu, kliknij i uruchom program. Ikona programu (skrót) powinna znajdować się na pulpicie.
- 3. Po otwarciu okienka programu, podaj swój szkolny adres e-mail (przykład: x.nazwisko@zenreiki.edu.pl) a następnie kliknij "Zaloguj się".
- 4. Po kliknięciu "Zaloguj się" zostaniesz poproszony o podanie swojego hasła. Wprowadź aktualne hasło, a jeżeli z jakiś powodów go nie znasz, skontaktuj się z nami telefonicznie.

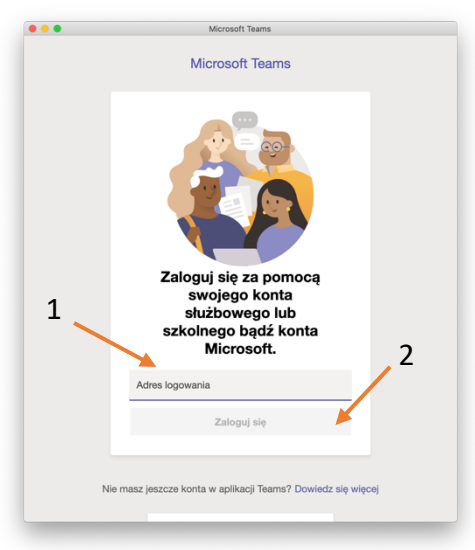

5. Tak może wyglądać okienko, w którym należy wprowadzić hasło logowania.

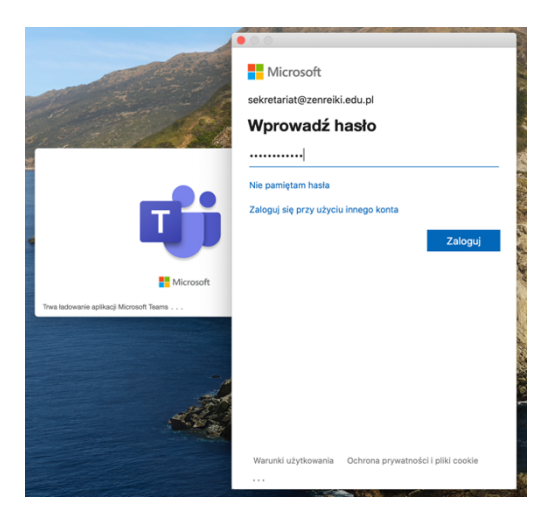

6. Po zalogowaniu się otworzy się panel, w którym będziesz miał dostęp do pokoju, w którym odbywać się będą zajęcia.

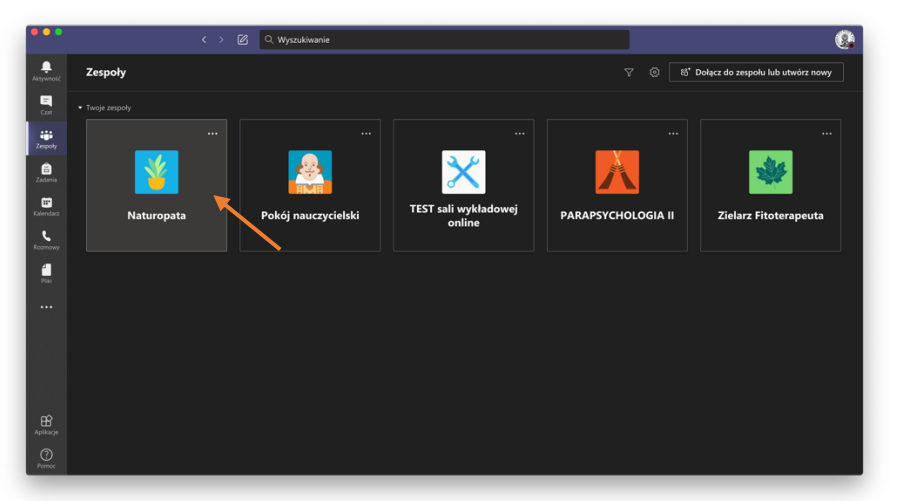

W zależności od uprawnień w panelu możesz zobaczyć kilka grup. Kliknij grupę do której należysz, aby dołączyć do zajęć online. Dla potrzeb tego instruktarzu klikamy grupę "Naturopata".

7. Po otwarciu grupy, widzisz listę z minionymi spotkaniami oraz tymi, które są zaplanowane na najbliższy czas.

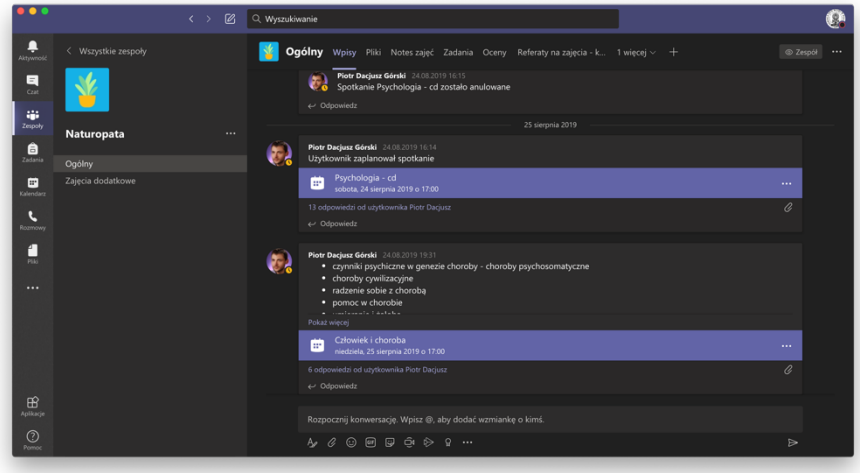

8. Aby dołączyć do spotkania – podczas jego trwania należy kliknąć w odpowiedni "pokój". Dla naszego instruktarzu klikniemy w spotkanie, które odbyło się 25 sierpnia 2019 roku o 17:00

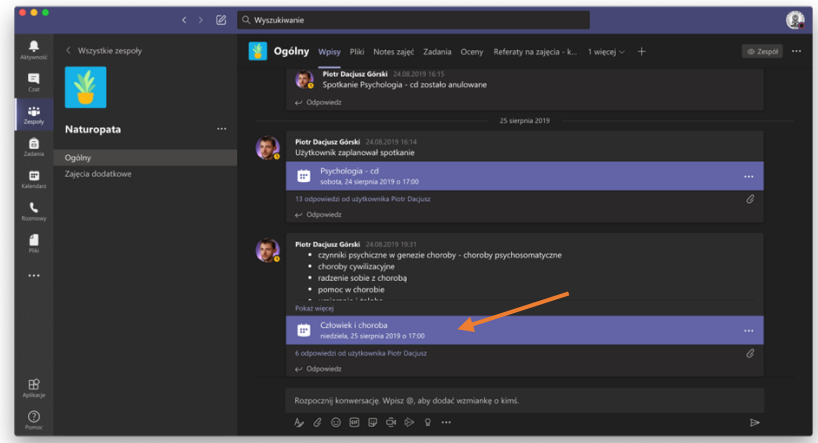

Po kliknięciu otworzy się okno ze szczegółowymi informacjami o spotkaniu. Aby do niego dołączyć należy kliknąć "Dołącz"

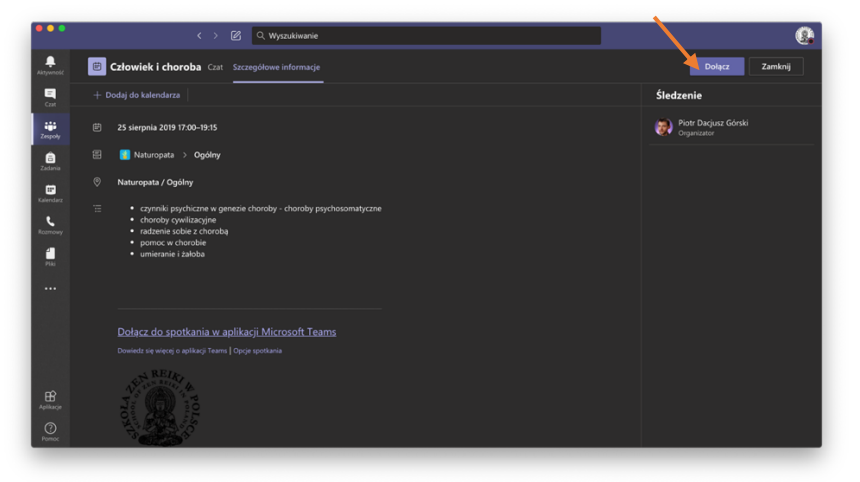

9. Po kliknięciu "Dołącz" otworzy się okienko z potwierdzeniem. Warto pamiętać, aby przed połączeniem wyłączyć (a) kamerę i (b) mikrofon a następnie kliknąć "Dołącz teraz (c)"

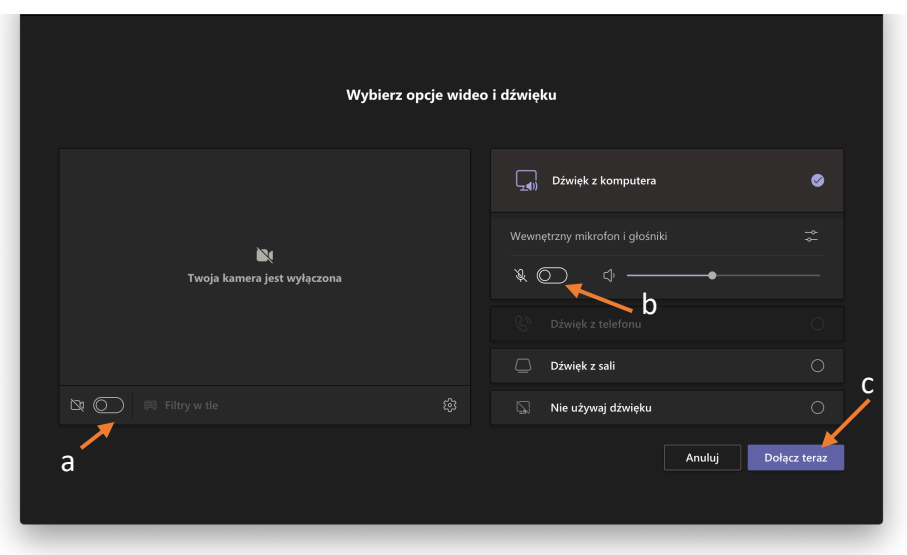

10. Po kliknięciu "Dołącz teraz" wejdziesz do pokoju online w którym odbywają się zajęcia.

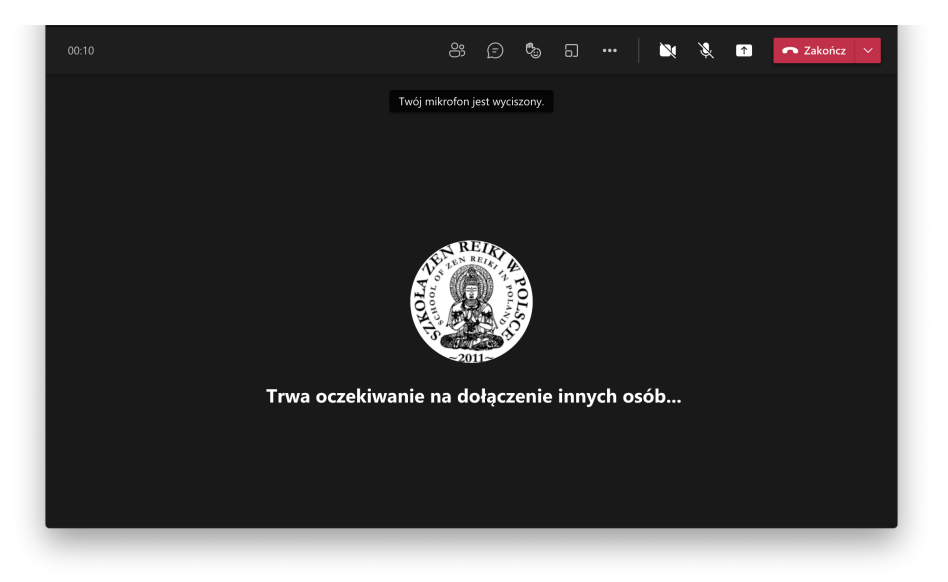

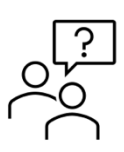

Jeżeli masz problemy z logowaniem zapraszamy do kontaktu telefonicznego w godzinach naszej pracy.

## **+48 32 307 47 57**

Pomoc techniczna udzielana jest pod nr wew. 1.

Proszę podczas rozmowy być przy komputerze z dostępem do Internetu.